| SOP #: 4.2.3.1                            | Area: Purchasing           |  |
|-------------------------------------------|----------------------------|--|
| Title: Purchases \$5,000.01 - \$25,000.00 | Effective Date: 03-01-2016 |  |
| Version #: 1.0                            | Revision Date: 08-17-2016  |  |
| Approval Date: 02-26-2016                 | Review Date: N/A           |  |

# Title: Purchases \$5,000.01 - \$25,000.00

Purchase transactions from \$5,000.01 - \$25,000.00 require three informal bids or quotes, including a minimum of two from Historically Underutilized Business (HUB) vendors. For assistance finding a HUB vendor, <u>click here</u> or email <u>HUB@untsystem.edu</u>. Orders should be awarded to the vendor that provides the best value to the institution.

**Note:** Exceptions to <u>Bid Requirements include Sole Source</u>, <u>Proprietary</u>, <u>Cooperative Contract</u>, State Contract or UNT System Contract. See <u>Procurement Guide</u> for additional instructions.

## **Setting up the Requisition**

The requisition must be set up before it can be created, reviewed and submitted. Follow the steps below to set up the requisition.

- Request a minimum of three bids or quotes from vendors.
   Note: Price quotes may be taken by phone, by fax, or by email and documentation must be kept on file. Ensure vendors send invoices to <a href="mailto:lnvoices@UNTSystem.edu">lnvoices@UNTSystem.edu</a>. Ensure a reasonable amount of time is given to vendors to respond to a request for bid or quote.
- 2. Enter EUID and Password.
- 3. Click Sign In.

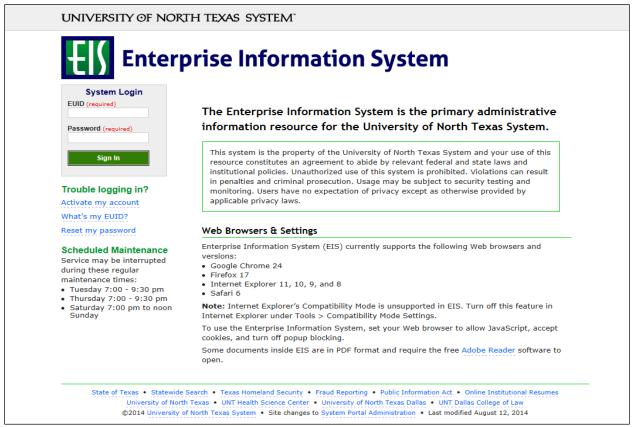

4. Click Main Menu.

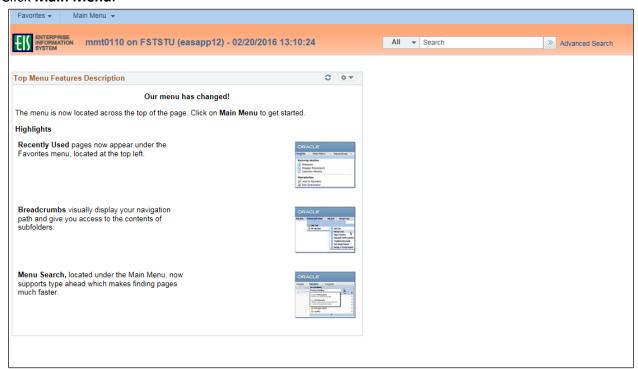

5. Navigate to **Requisition** by clicking on Employee Self-Service>Procurement>Requisition.

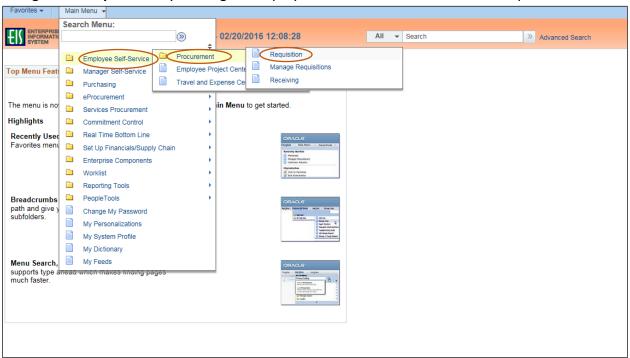

Main Menu ▼ → Employee Self-Service ▼ → Procurement ▼ → Requisition ENTERPRISE INFORMATION mmt0110 on FSTSTU (easapp12) - 02/20/2016 13:13:02 All ▼ Search Advanced Search Requisition Settings Business Unit SY769 Q Univ. of North Texas System Requisition Name \*Requester E92200 Priority Medium V \*Currency USD Default Options ? If you select this option, the defaults specified below will be applied to requisition lines when there are no predefined values for these Override Line Defaults ? Category Supplier Supplier Location Buver **Shipping Defaults** Add One Time Address Ship To BSCA 400 SpeedChart Personalize | Find | 🗗 | 👪 First 🕚 1 of 1 🕪 Last Chartfields1 Details Asset Information BSCP 400 Q SY769 Q Q Q 922000 Q Q OK Cancel

6. Verify that the information in the Business Unit and Requester fields is correct.

### 7. Enter Requisition Name.

**Note**: Give the requisition a meaningful name, as it will be visible when using **Manage Requisitions**.

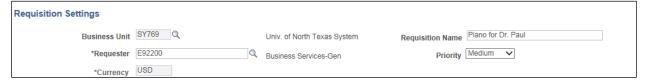

8. Click the magnifying glass next to **Supplier** field.

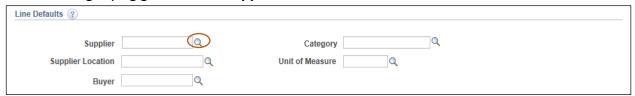

- 9. Enter the vendor name into Name field.
- 10. Click Find.

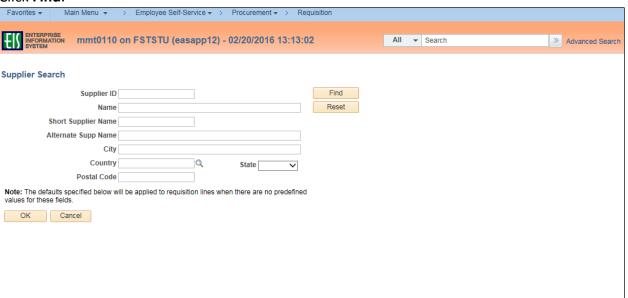

11. Select the appropriate **Supplier ID** from **Search Results**—confirming it lists the correct address. **Note**: If the appropriate **Supplier Name** does not appear in the **Search Results**, click **Cancel**. The Supplier and/or applicable address will be added later using the **Suggest New Supplier** feature located on the **Create Requisition** screen.

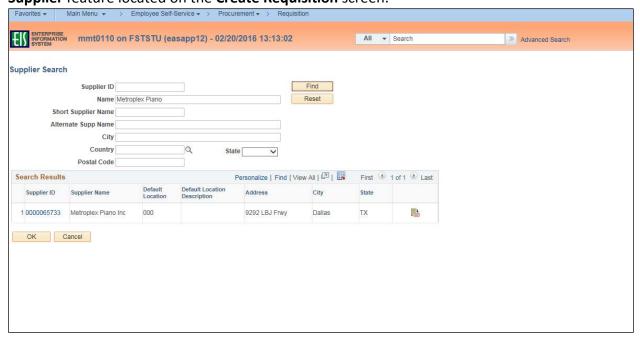

**Note**: **Requisition Settings** screen opens. The **Supplier ID** and **Default Location** will automatically populate into the requisition in the **Supplier** and **Supplier Location** fields.

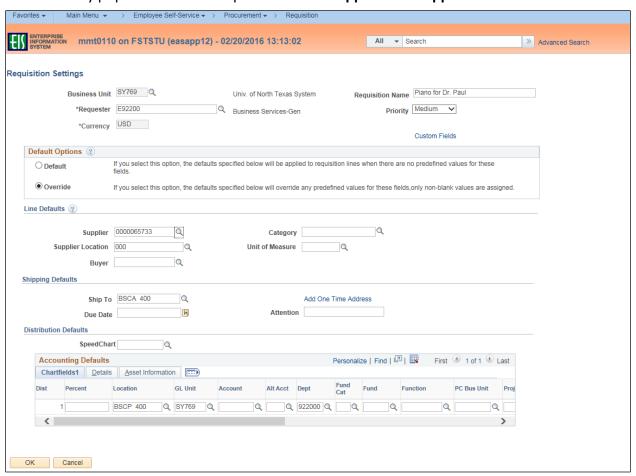

12. Click on the magnifying glass next to Fund Cat.

Note: Account and Alt Acct should remain blank. These fields will be completed later.

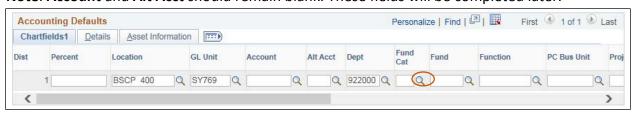

ENTERPRISE INFORMATION mmt0110 on FSTSTU (easapp12) - 02/20/2016 13:13:02 All - Search Help SetID Requisition Settings Fund Category begins with 🗸 Business Unit SY769 Q Description begins with V Requisition Name Pian Univ. of North Texas System \*Requester E92200 Priority Mediu Look Up Clear Cancel Basic Lookup Q Business Services-Gen \*Currency USD Search Results First 1-28 of 28 Last Default Options ② Fund Category Description Operault If you select this option, the defaults specified below will be applied to requisition lines when there are no pred Educational & General Auxiliary Designated Operating-Managed Override If you select this option, the defaults specified below will override any predefined values for these fields only re-202 Designated Operating-General Line Defaults ② Quasi Endow Corpus and Apprec Supplier 0000065733 Q 303 307 Restr True Endowment Spendable Supplier Location 000 Q Unit of Measure 309 350 353 Restr Quasi Endowment Spendabl Loans and Contracts Buyer Rest Quasi Endow Corpus/Apprec 355 360 400 500 Shipping Defaults Restr Expendable Cap Cntrbtn Sponsored Projects-Restr Restr True Endowment Corpus Ship To BSCA 400 Q Add One Time Address Due Date 505 700 720 Restr Non-Expend PR Life Inc Net Investment in Plant Distribution Defaults Retirement of Indebtedness SpeedChart Agency Funds Suspense Fund 34 [CONV ONLY] Personalize | Find | 🗷 | 🔣 **Accounting Defaults** Suspense NTfund 93 [CONV ONLY]
Suspense Unmapped [CONV ONLY]
Suspense for Plant [CONV ONLY] 993 Chartfields1 Details Asset Information 996 997

Q Q 922000 Q Q

Suspense Inactive [CONV ONLY]
Suspense [CONV ONLY]

999

13. Select the appropriate **Fund Cat** from the **Look Up Fund Cat** dropdown.

14. Click on the magnifying glass next to Fund.

BSCP 400 Q SY769 Q

Dist Percent Location GL Unit

OK Cancel

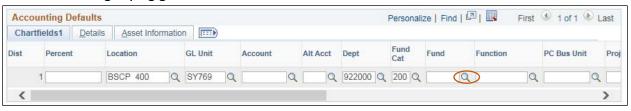

15. Select the appropriate **Fund** from the **Look Up Fund** dropdown.

| Favorities | Main Menu | >> Employee Self-Service | >> Procurement | >> Requisition

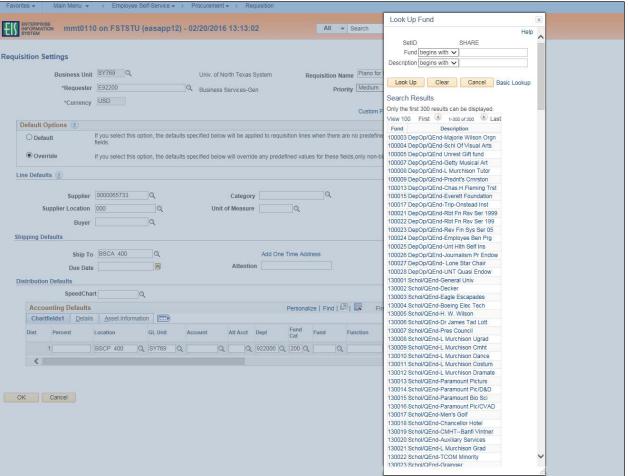

16. Click on the magnifying glass next to **Function**.

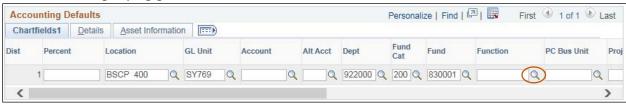

17. Select the appropriate **Function** from the **Look Up Function** dropdown.

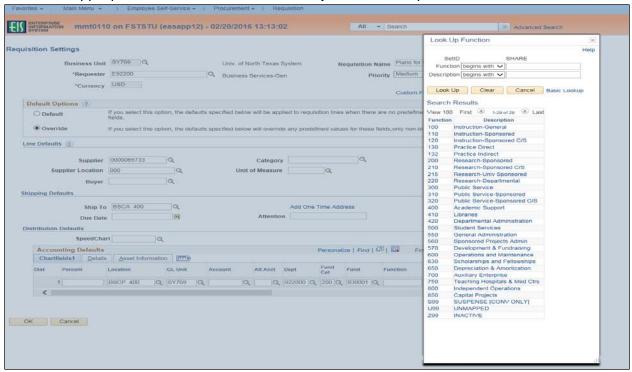

### 18. Click **OK**.

**Note**: The **Create Requisition** screen will open.

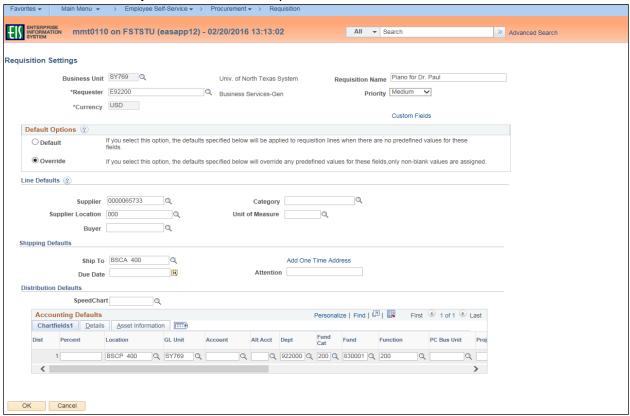

## **Completing the Requisition Using CAP-IT Guidelines**

You must ensure each requisition contains all of the necessary components and follows the required process. Use the acronym CAP-IT to complete each requisition correctly. CAP-IT details all a requisition should include. Refer often to the CAP-IT acronym to ensure requisitions are being completed correctly.

Code using category code best describing the purchase.

Attach all documents.

Purpose statement should define how purchase will benefit the institution.

Information in the Justification Comments must include:

- ✓ Department contact full name, full phone number & email.
- ✓ Vendor contact <u>full name</u>, <u>full phone number & email</u>.
- ✓ Any special requirements or handling requests (ex. Where to email order).
- ✓ Service dates and/or date needed.
- ✓ Reference <u>full name and contract number</u> of any Co-operative contracts, if applicable.
- ✓ Note if sole source, proprietary justification, and/or bid tab is included, if applicable.

Track order using Manage Requisitions.

## **Creating the Requisition**

To create the requisition, follow the steps below before moving on to the final phase of review and submission.

Click New Requisition under the ePro Services section.

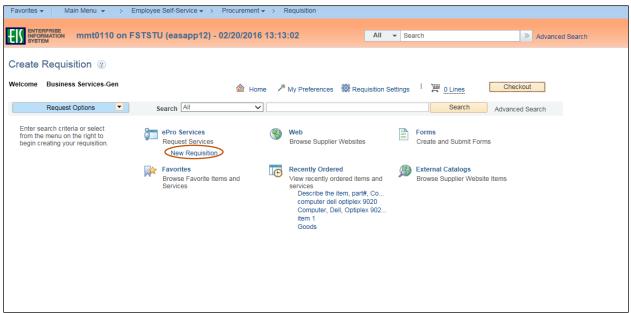

Type the line item description from the price bid or quote received from the vendor in the Goods/Service Description field.

**Note**: Descriptions should be concise, but complete and should include part number, catalog number, or model number if available, along with a detailed description.

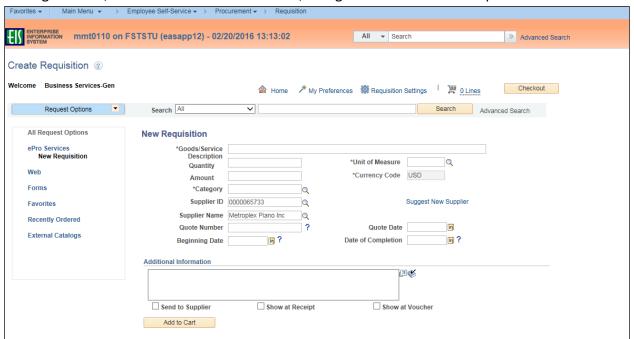

3. Type number of items in Quantity field.

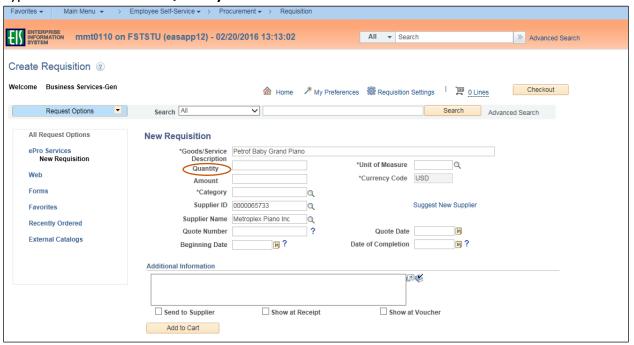

4. Click the magnifying glass next to the **Unit of Measure** field. **Note: Unit of Measure** can be typed directly in the field without using the lookup feature.

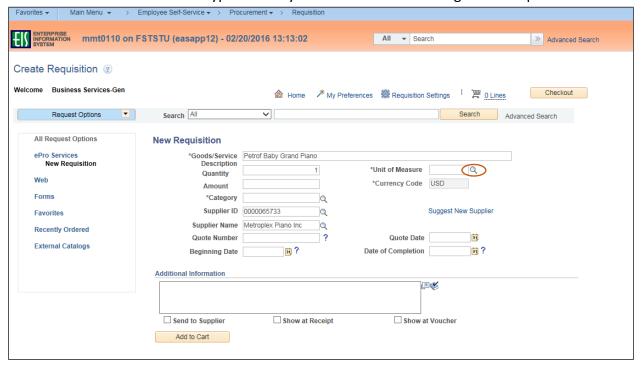

Look Up Unit of Measure ENTERPRISE INFORMATION mmt0110 on FSTSTU (easapp12) - 02/20/2016 13:13:02 Unit of Measure begins with 🗸 Create Requisition ② Look Up Clear Cancel Basic Lookup Welcome Business Services-Gen Request Options Search All Description Unit of Measure Short Description ACR AMP All Request Options **New Requisition** ePro Services New Requisition \*Currency Code USD B25 B50 BAG 25 BAG 50 BAG 25 BAG 50 Amount \*Category BAG Bag Supplier ID | 0000065733 BBL BD BE BOT BOX BRL Supplier Name | Metroplex Piano Inc Bale Bottle Recently Ordered Beginning Date 37 ? External Catalogs BARREL Bushel - Dry Measure BSD C Celsius
Cartridge
CAN
Hundred Cubic Feet
Cubic Centimeters
Cubic Decimeters Cartridge CAN Hundred CF Cu Centim DO CO Send to Supplier Cu Decim CDM Add to Cart CE Cubic Feet Cu Ft CF
CG
CHN
CL
CM
CM
CN
CO
CRD
CRT
CS
CTN
CUF
CUI
CUM
CUY
CWT
CYL
D
DAY
DG Cubic Feet
Centigrams
Chain
Centiliters
Centimeters
Cubic Millimeters Cu Ft
Centigram
Chain
Centiliter
Centimeter
Cu Millim Pail Container Pail Container CRATE CRATE Cubic Meters Cu Yard Cylinder 500 Days Decigram

5. Select the appropriate **Unit of Measure** from **Look Up Unit of Measure** dropdown.

6. Enter the bid or quote amount received from vendor in the Amount field.

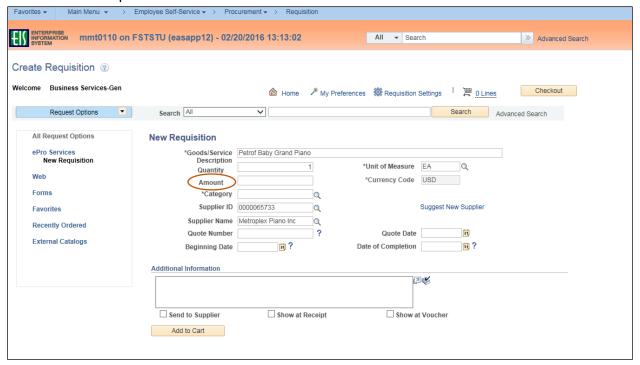

Decigrams

7. Click on the magnifying glass next to Category.

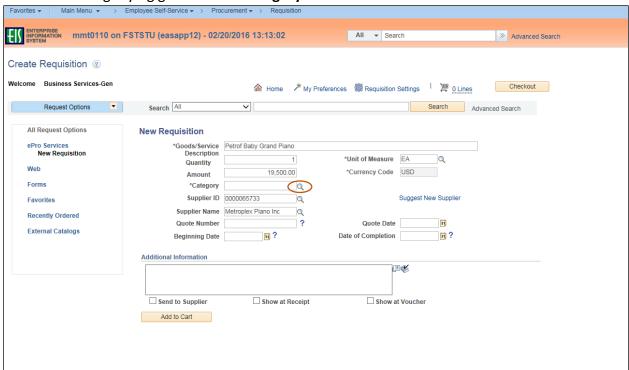

8. Click on the dropdown arrow next to **Category** to open **Search By** options.

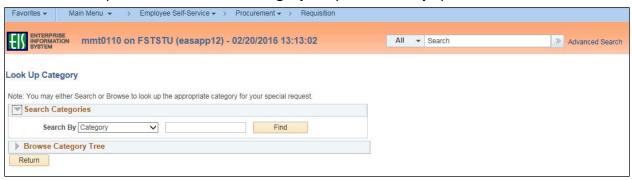

9. Select **Description** from the **Search By** dropdown menu.

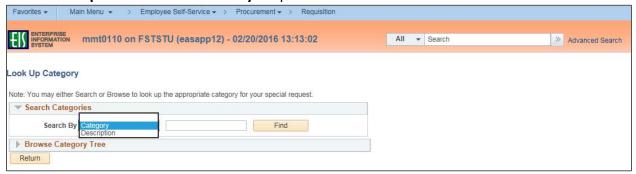

- 10. Type a word to search in the empty field next to Category or Description.
  Note: A partial word can be used. Do not use multiple words. If no word is entered, the entire Category or Description list will be available to view in the dropdown.
- 11. Click Find.

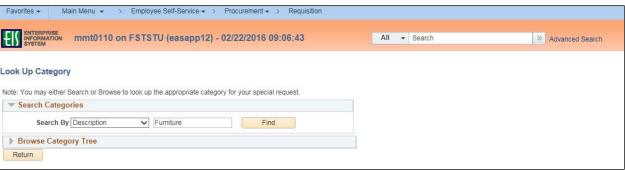

12. Click on the appropriate **Category** based on the **Description** field.

**Note**: Select the category code that best describes the purchase. Accuracy is important as **Category** drives **Account** and **Alt Acct** expenditure codes. Choosing the correct **Category** also allows special approvers to be automatically inserted into the approval workflow.

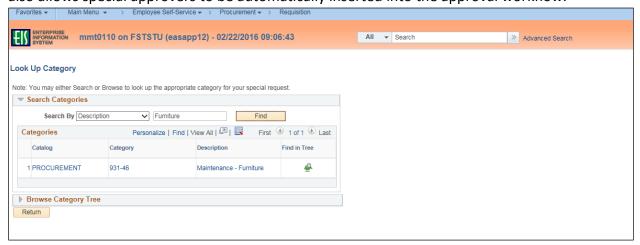

13. Click on **Suggest New Supplier** if **Supplier ID** and **Supplier Name** are not completed. **Note**: Skip steps 13-15 if **Suggested Supplier** is not needed.

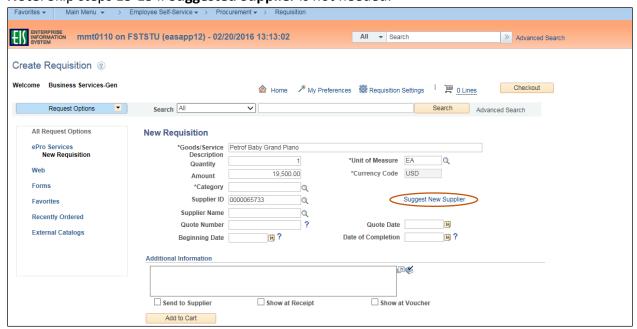

14. Enter Supplier Name, Contact Name, Address Information, Full Phone Number and Comments on the Suggested Supplier screen.

**Note**: Complete all fields indicated above, as you will be unable to return to edit or add Suggested Supplier information after clicking **OK**. In addition, you should obtain a W-9 from the Supplier that should be attached to the requisition.

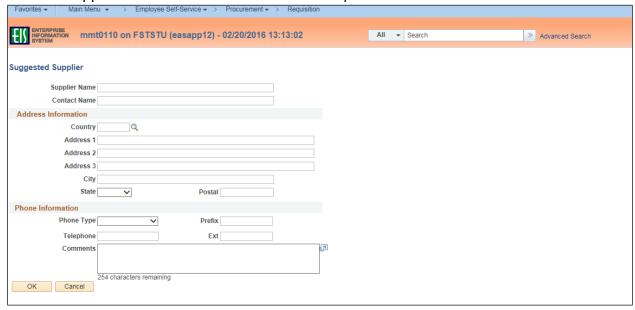

#### 15. Click **OK**.

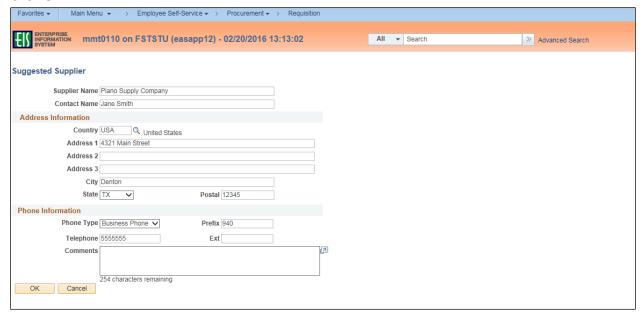

**Note**: The **Create Requisition** screen will be updated with the **Suggested Supplier** noted. The **Supplier ID** and **Supplier Name** will continue to be blank.

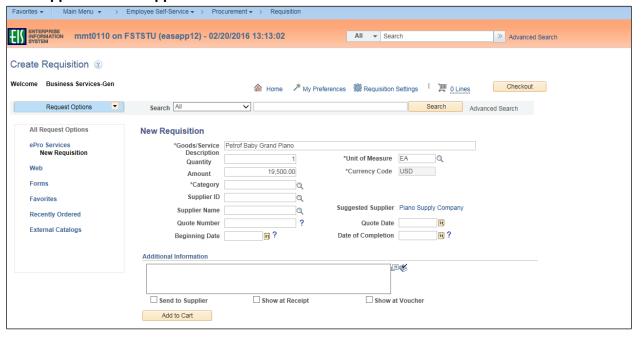

### 16. Enter Quote Number.

**Note**: If a quote number is not available and the quote is from a website, provide site address. If quote received via phone, fax or email, provide the name of person who provided quote.

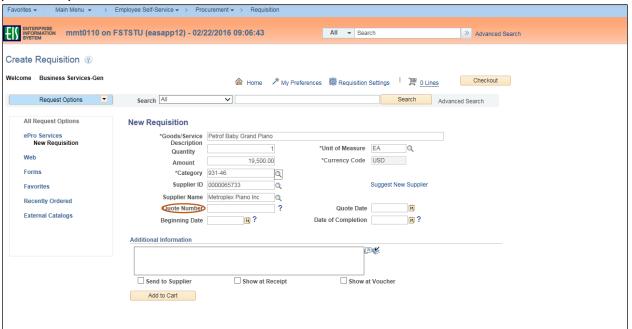

17. Enter **Quote Date** by clicking on calendar icon.

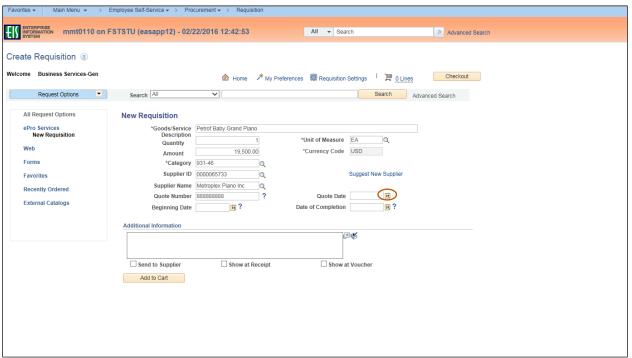

18. Select the date the quote was received.

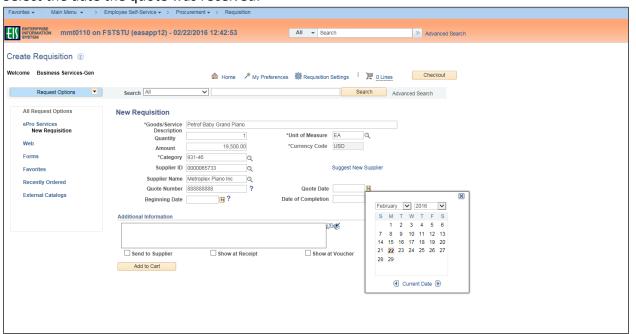

19. Enter **Beginning Date** by clicking on calendar icon.

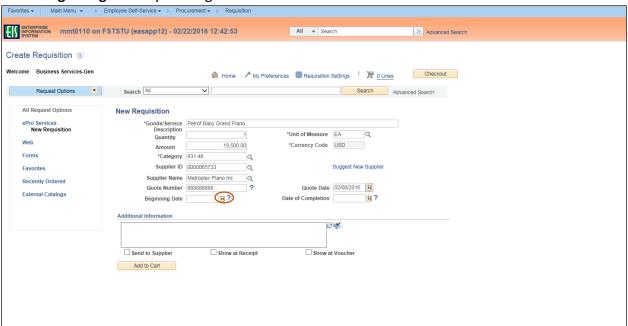

20. Select the appropriate date based on whether ordering Goods or Services.

Note: For Goods, select the date that the quote will expire. For Services, select the date that indicates when the service is to begin.

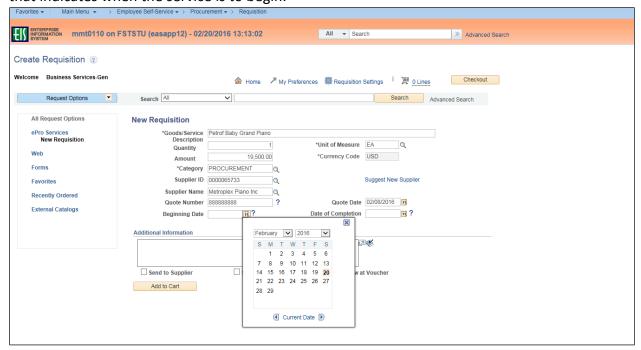

21. Enter the **Date of Completion** by clicking on the calendar icon.

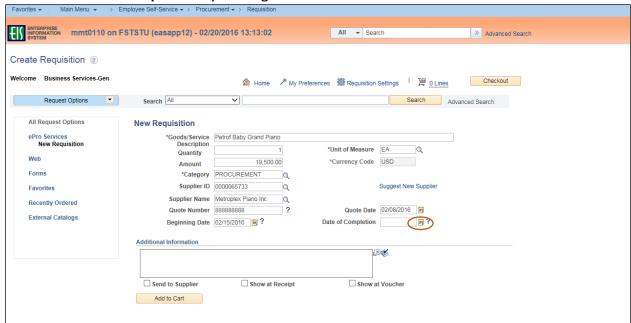

22. Select the appropriate date based on whether ordering Goods or Services.

Note: For Goods, select the 'deliver by' date. For Services, select the date when the task should be completed. Normal business practice allows a 30 day turnaround for vendors.

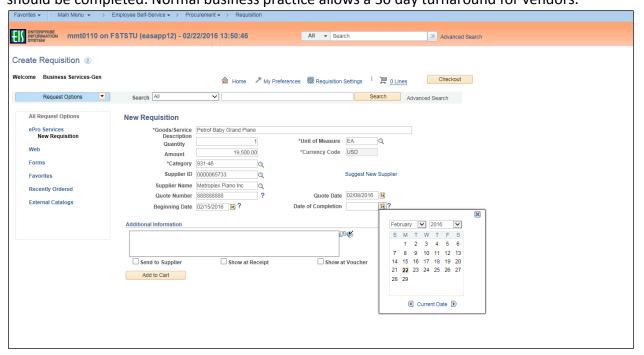

- 23. Type any necessary information in the Additional Information field.
- 24. Click Add to Cart.

**Note**: If you need to send the information you typed in the **Additional Information** field to the Supplier, Receipt, or Voucher, check the appropriate box below the **Additional Information** field.

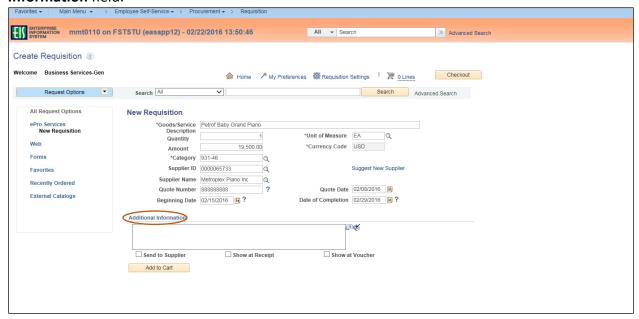

- 25. Repeat steps 2-12 and 16-24 for each item to be purchased from this **Supplier**. **Note**: You must repeat steps 13-15 for each item to be purchased from the **Suggested Supplier**. Create a new Requisition if a different supplier is to be used. Number of lines in the order will be visible beside the **Shopping Cart** icon located next to **Checkout**.
- 26. Click Checkout when order is complete.

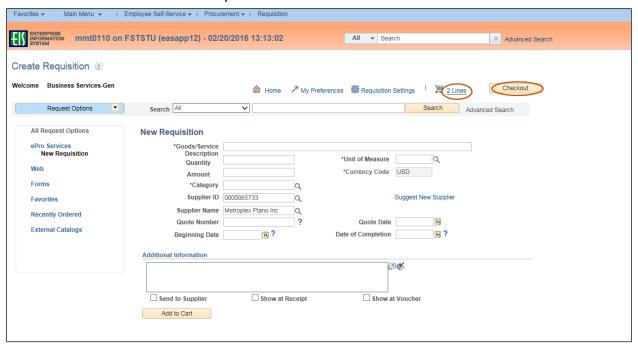

### **Reviewing Requisition Details**

Requisitions must be reviewed before submission. Follow the steps below to ensure the requisition is correct before proceeding.

 Review the Requisition Line items on the Checkout – Review and Submit screen for correctness and completion.

**Note**: Click on **Add More Items** if additional line items need to be added. This will return you back to step 2 of Creating a Requisition.

2. Click the **Comment** icon  $\bigcirc$  or **Add** in the **Requisition Lines** section.

**Note**: Comments and attachments only need to be completed for Line 1 unless special instructions are needed for other line items.

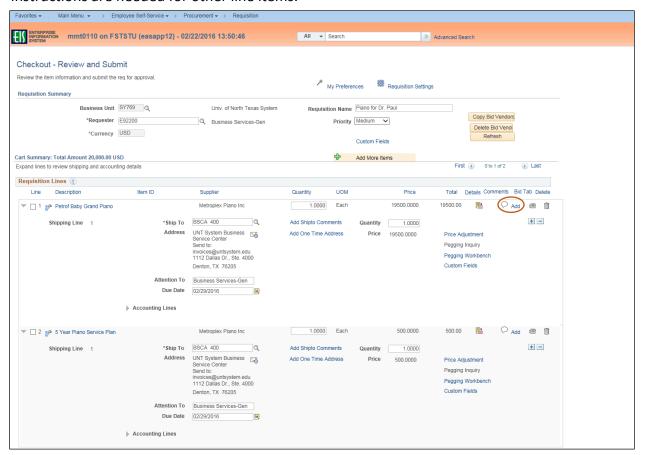

- 3. Enter comment in the Comments field within the Line Comment section.
  Note: Line comment is specific to the line item and is different from the Requestor Comment on the Checkout Review and Submit screen. If you need to send the information you typed in the Comments field to the Supplier, Receipt, or Voucher, check the appropriate box below the Comments field.
- 4. Click Add Attachments.

**Note**: Ensure all applicable documents are attached. Attach Supplier W-9 for **Suggested Suppliers**. Attach Proprietary/Sole Source Purchase Justification form, if applicable.

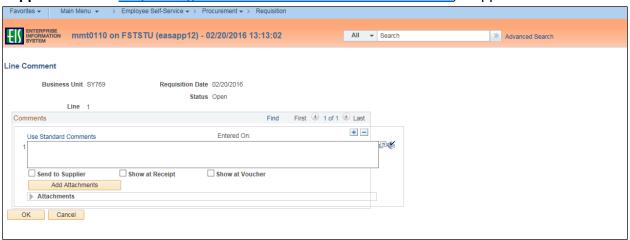

Click on Browse in the File Attachment box.

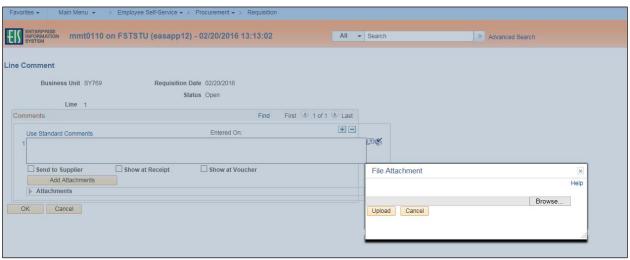

- 6. Select file to upload from browser window.
- 7. Click Open.

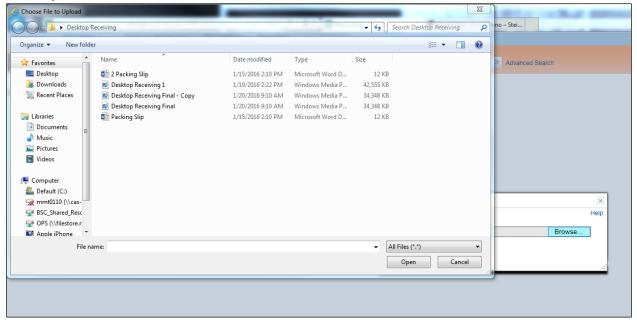

8. Click **Upload** in **File Attachment** box.

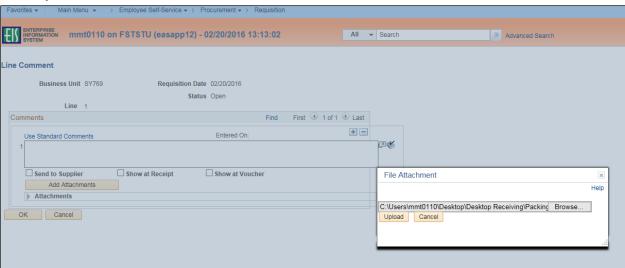

- 9. Confirm file was uploaded by verifying file is showing in the **Attachments** section.
- 10. Repeat steps 4-9 for each file that needs to be uploaded. Note: Attached files can be removed by the individual that attached them by clicking on

the minus sign next to the attachment that needs to be removed in the **Attachments** section.

### 11. Click **OK**.

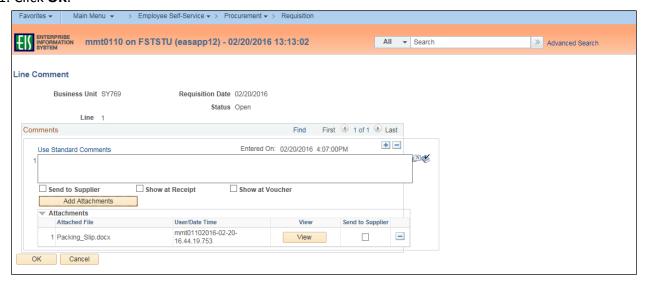

12. Click the line details icon when creating a requisition for a blanket order with a quantity of 1.

Note: If you are not creating a requisition for a blanket order, skip to step 15.

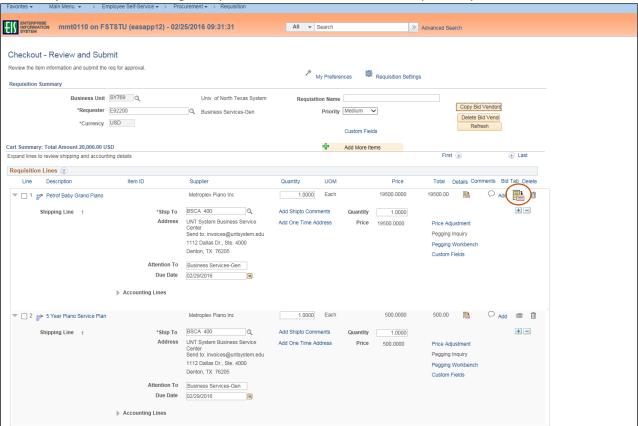

13. Select the box next to Amount Only on the Line Details screen.

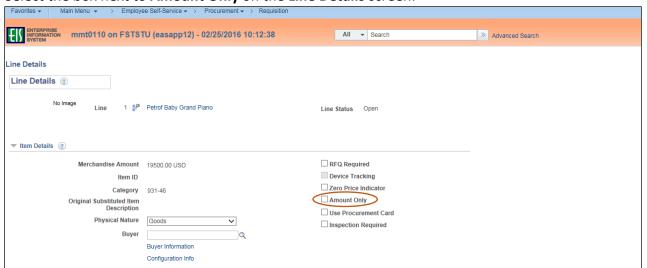

14. Click **OK** at the bottom of the screen.

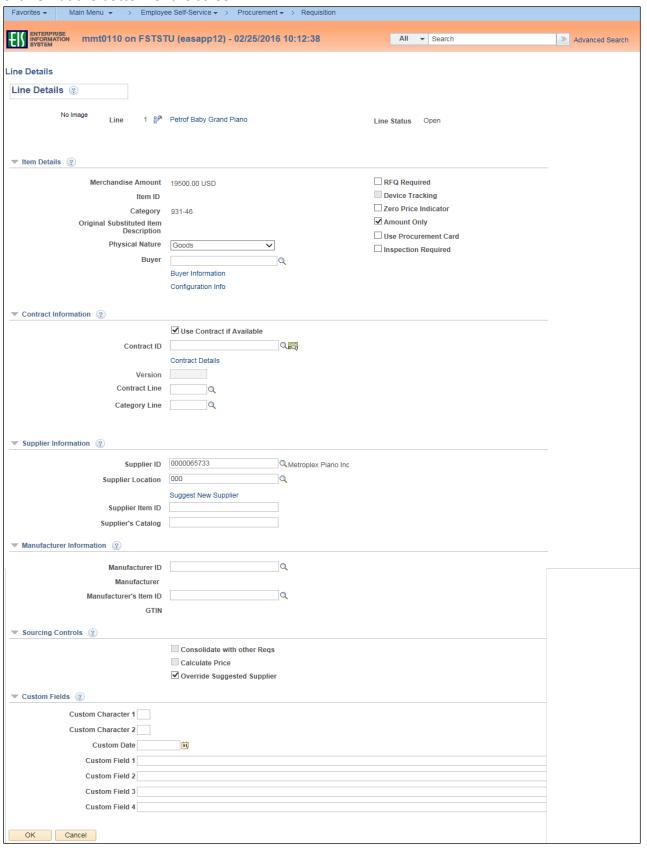

- 15. Scroll to the Requisition Comments and Attachments section at the bottom of the screen.
- 16. Click Add more Comments and Attachments to use the Standard Comments feature.

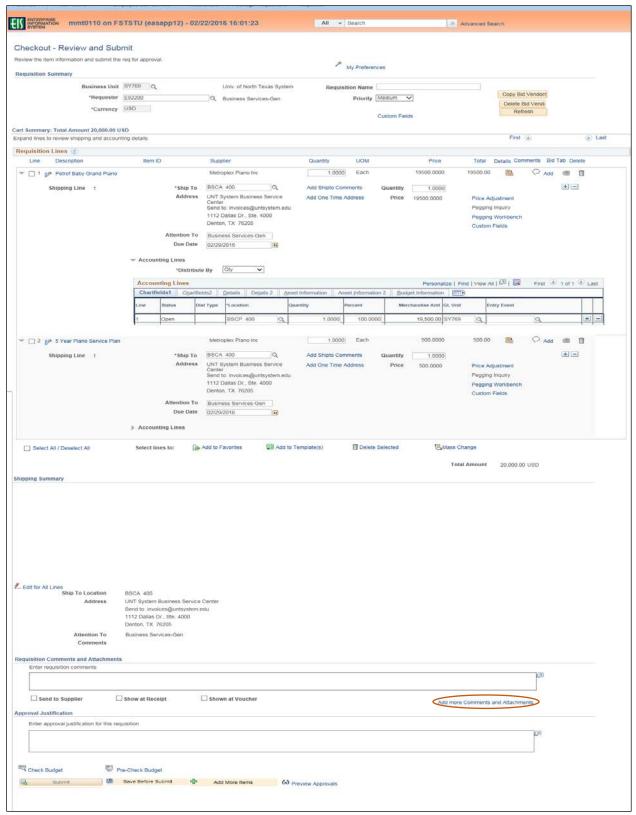

17. Click Use Standard Comments.

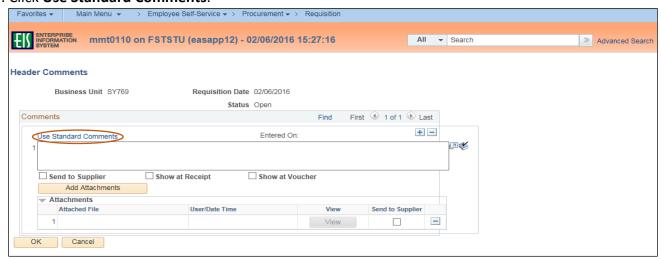

18. Click on the magnifying glass next to the **Comment Type** field.

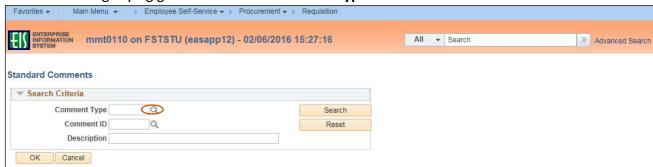

19. Select the appropriate Standard Comment Type from the Look Up Comment Type dropdown.

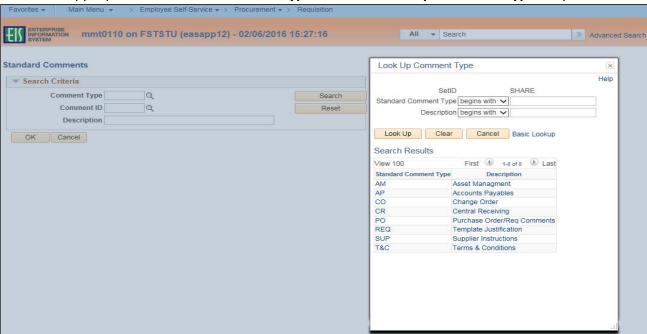

20. Click on the magnifying glass next to the Comment ID field.

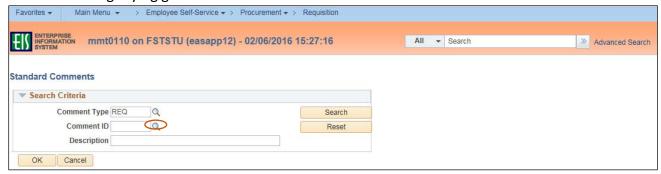

21. Select the appropriate Standard Comment ID from the Look Up Comment ID dropdown.

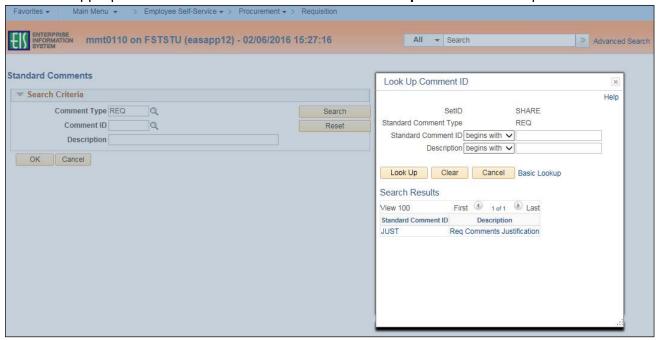

22. Click **OK**.

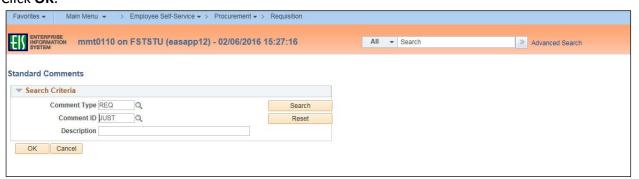

**Note**: The available comment options will be displayed in the **Standard Comments** section.

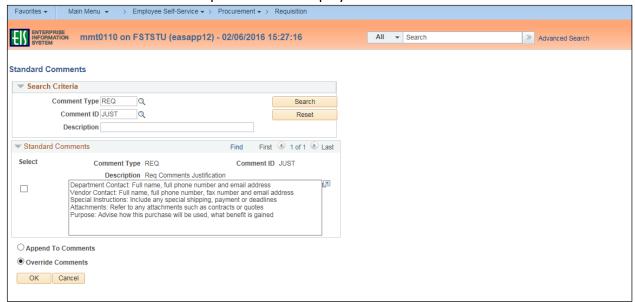

- 23. Click the box next to the appropriate standard comment option to make your selection.
- 24. Click **OK**.

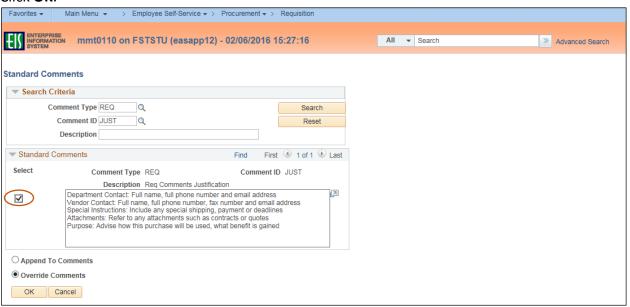

25. Recall the <u>CAP-IT</u> guidelines when providing detailed information in the **Standard Comments** box, which is now populated with helpful comment prompts. **Note**: The items listed in the table below require additional information be provided in the **Requisition Comments and Attachments** section of the requisition. See <u>Procurement Guide</u> for additional instructions. Reference any existing contracts or purchasing cooperatives used.

| Advertisements              | Animals                                            | Blanket Purchase Orders               |
|-----------------------------|----------------------------------------------------|---------------------------------------|
| Branding/Logo Items         | Contributions                                      | Controlled Items                      |
| Controlled Substances       | Direct Publications                                | Flowers, Floral Arrangements & Plants |
| Food and Beverage           | Foreign Nationals                                  | Gifts, Gratuities and Honorariums     |
| Hazardous Materials         | Hosted Events                                      | License Fees                          |
| Memberships                 | Moving Expense/Relocation                          | Notary Fees                           |
| Prepayments                 | Promotional Items                                  | Radioactive Materials                 |
| Registration Fees           | Sponsorship, Community Service & Community Support | Subscription of Print Materials       |
| Telecommunication Equipment | Temporary Personnel                                | Tips                                  |
| Training and Development    | Vehicles                                           | Visa Fees                             |

### 26. Click **OK**.

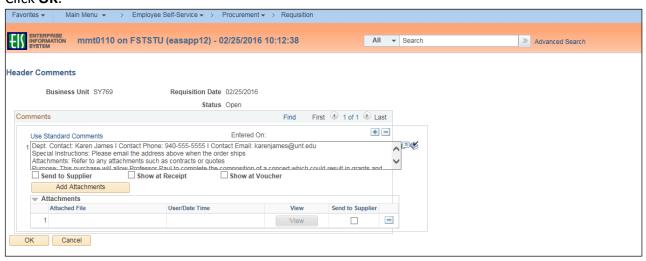

27. Scroll to the **Approval Justification** section at the bottom of the screen.

**Note**: A business justification is necessary for every purchase, and should answer these questions as it pertains to the department and the purchase. The comment entered in this section should explain

- Why this purchase is being made?
- What is the purpose of the purchase?
- Who in the department is this purchase for?
- 28. Enter **Approval Justification** comments that meet the defined criteria, and any other information that may be needed by the requisition approver.

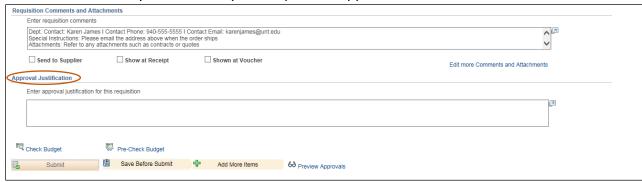

29. Click Save Before Submit at the bottom of the screen.

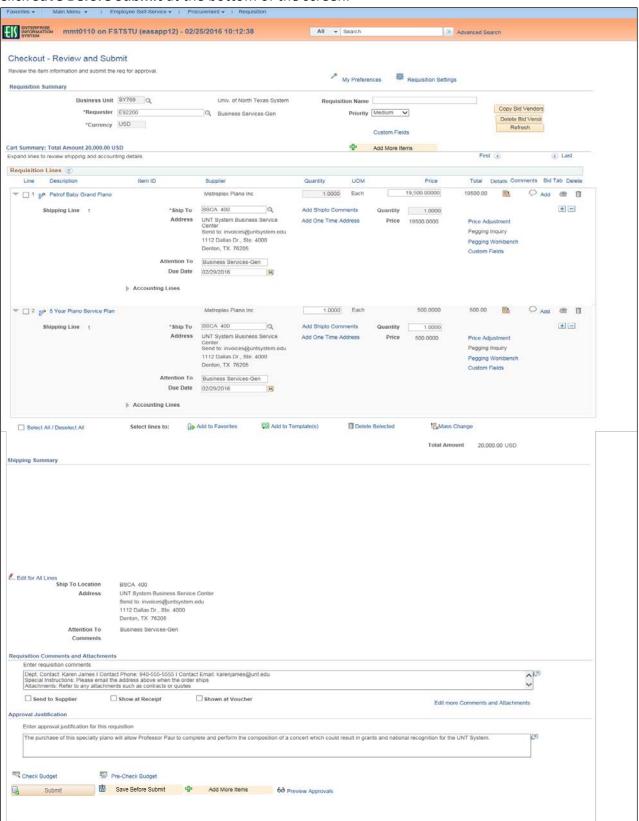

30. Click on the Telephone icon located next to the **Comment** icon to complete the **Bid Tab** for each of the vendor quotes received.

**Note**: **Bid Tab** only needs to be completed for Line 1.

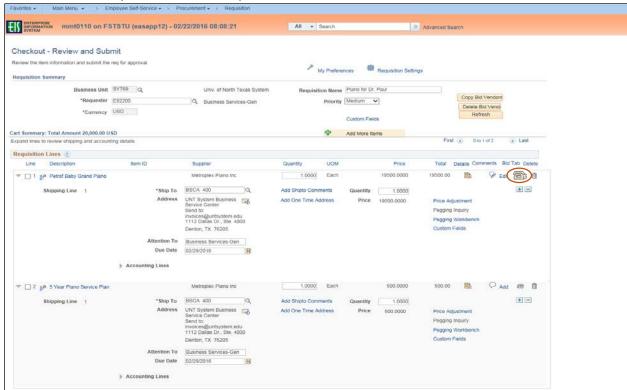

Note: If you are using a Suggested Supplier skip to step 33.

- 31. Click on the magnifying glass next to the **Supplier ID** field.
- 32. Skip to step 37.

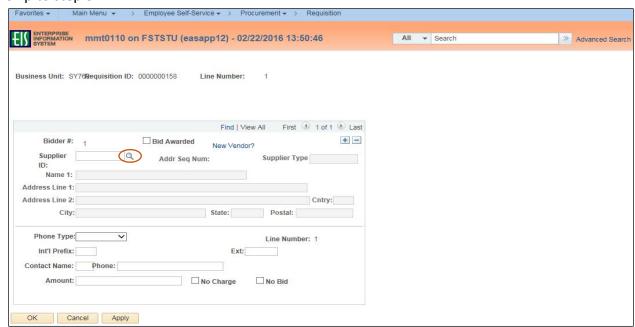

- 33. Click the link labeled New Vendor?.
- 34. Enter information for the new vendor in the fields that follow, including **Name 1**, **Address**, **Phone Type**, **Contact Name**, **Phone**, and **Amount**.
- 35. Click **OK**.
- 36. Skip to step 41.

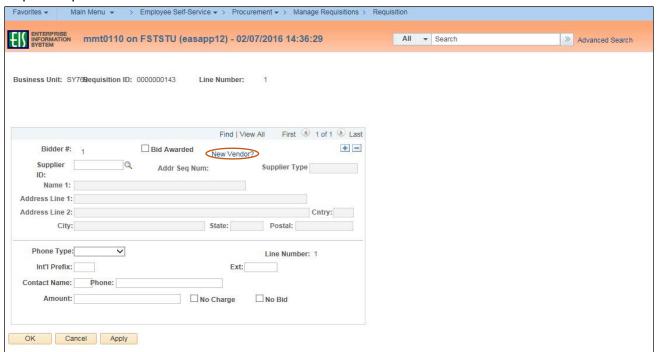

- 37. Enter Supplier name in the Name 1 field.
- 38. Click Look Up.

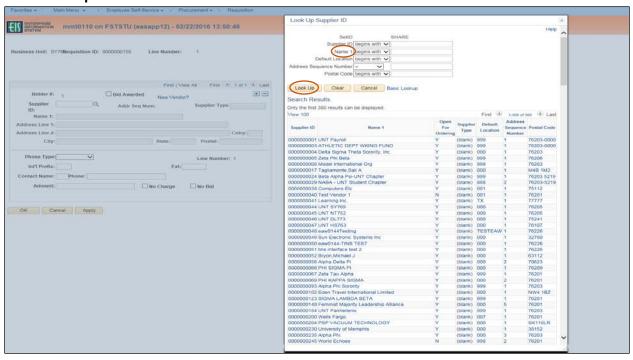

39. Select the appropriate Supplier ID from Search Results – confirming the Postal Code is correct. Note: If the appropriate Name 1 does not appear in the Search Results, click Cancel. Enter Name and Address on the Bid Tab screen.

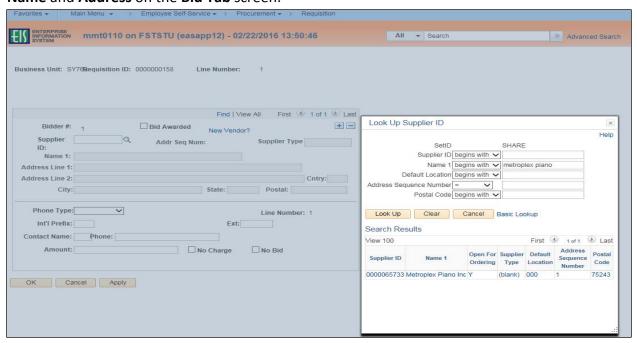

- 40. Enter Contact Name and Phone.
- 41. Enter the bid or quote amount received from vendor in the Amount field.

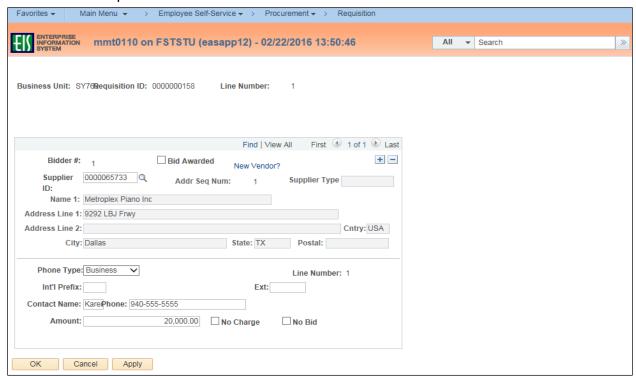

- 42. Click on + to add a new bid.
- 43. Repeat steps 31 41 for each bid.
- 44. Click on box next to **Bid Awarded** (the bid selected), **No Charge** (the vendor is providing the item for free), or **No Bid** (the vendor did respond) as applicable.

**Note**: Supplier Type automatically populates if identified as HUB supplier.

45. Click OK.

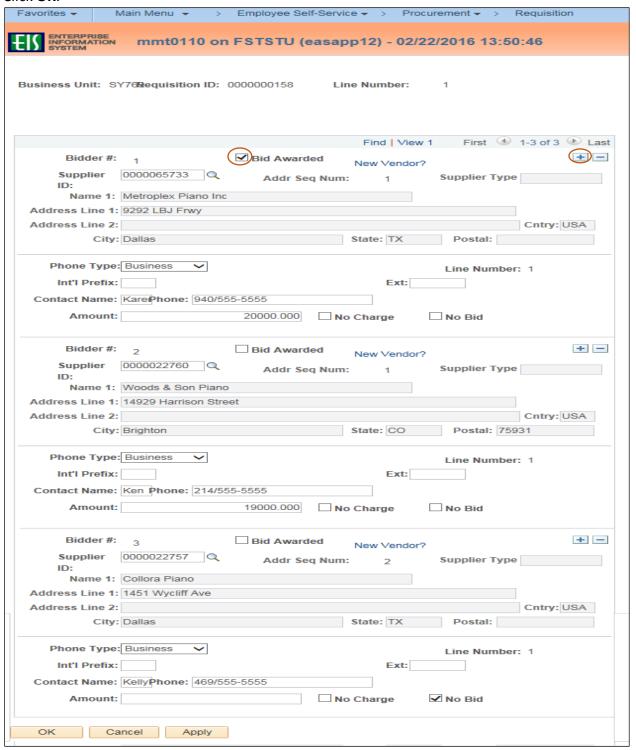

46. Click on the triangle icon next to **Accounting Lines**.

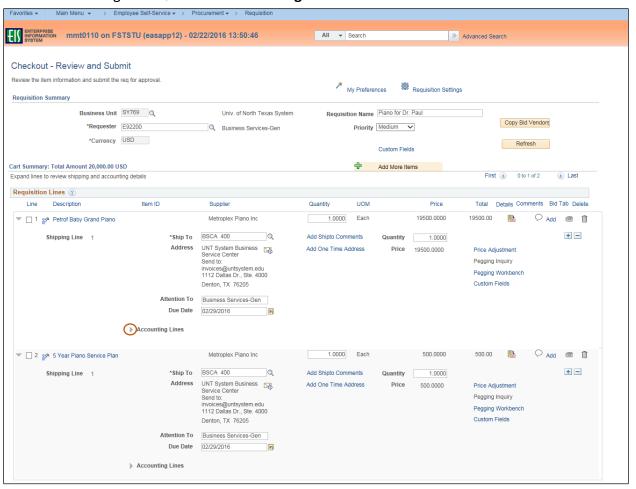

- 47. Review expense detail for accuracy in **Chartfields 1** and **Chartfields 2** in the **Accounting Lines** section by clicking on the appropriate tab.
- 48. Make changes as needed to ensure accuracy of expenditure codes.

**Note:** Do not change **Account** or **Alt Acct** here. These fields are controlled by the **Category** code. Make those changes at the level step. Also, once the requisition is approved you will no longer be able to make changes to the **Accounting Lines**.

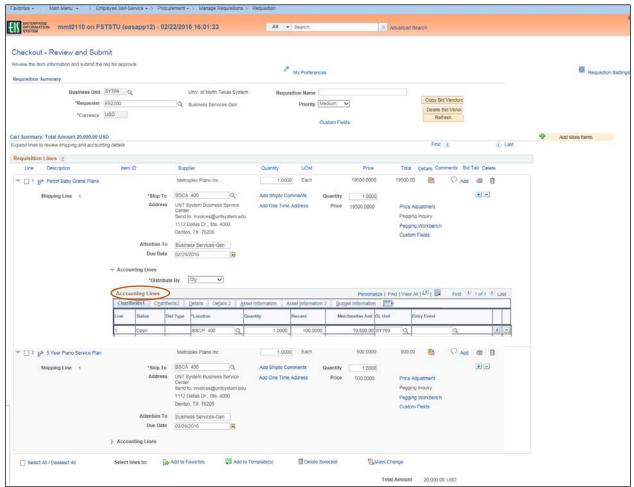

### Chartfields 1

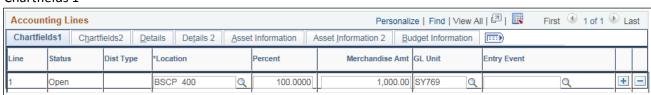

## Chartfields 2

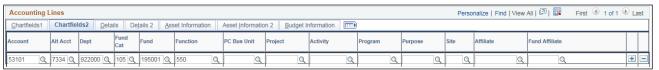

- 49. Follow steps 50-52 to split the expense between multiple funding sources. If you do not need to do this, skip to step 1 in the section **Reviewing Budget and Approvals and Submitting the Requisition**.
- 50. Click on the blue plus sign **★** at the end of **Chartfields 1**.

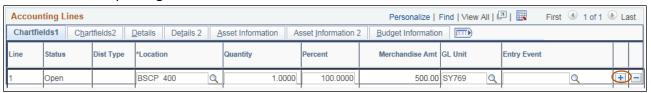

51. Distribute funding based on the quantity or percentage of the line amount.

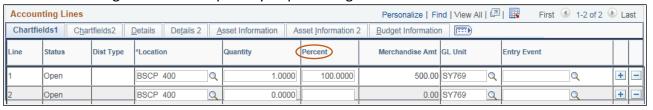

52. Click on the Chartfields 2.

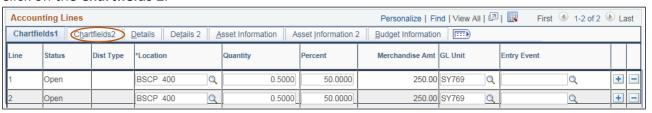

53. Make changes to the newly created distribution lines, as needed.

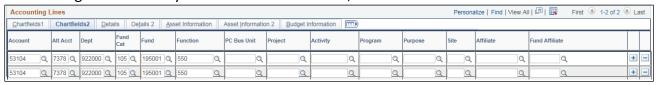

# **Reviewing Budget and Approvals and Submitting the Requisition**

Requisition Budget and Approvals must be reviewed before submission. Follow the steps below to ensure the requisition is correct before submitting.

1. Click **Pre-Check Budget** to conduct a pre-budget check, which verifies the availability of funds without encumbering the funds.

**Note:** If your requisition does not pass the **Pre-Check Budget**, contact the budget office, if your requisition does pass, move on to step 2.

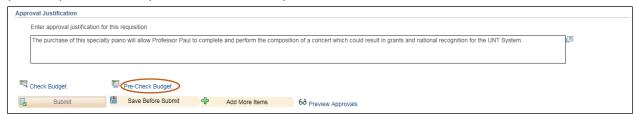

2. Click Check Budget to conduct an official budget check.

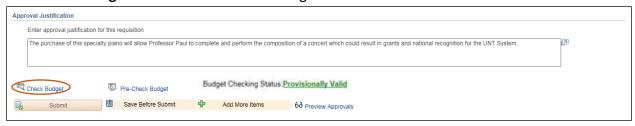

3. Click **Preview Approvals**.

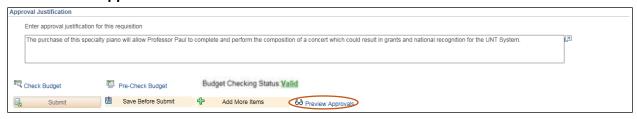

4. Review the **Preview Approvals** screen to ensure the requisition will be routed to the correct Approver for **UNTS Department Approval**.

**Note:** If the requisition is set to route to the correct Approver, move on to step 13. If the requisition is not set to route to the correct Approver, follow steps 5-11 to ad hoc to the appropriate Approver.

5. Click the green plus symbol 🛨 to add an Approver.

**Note:** You may add an Approver to the front or end of the workflow by clicking the before or after the existing Approver.

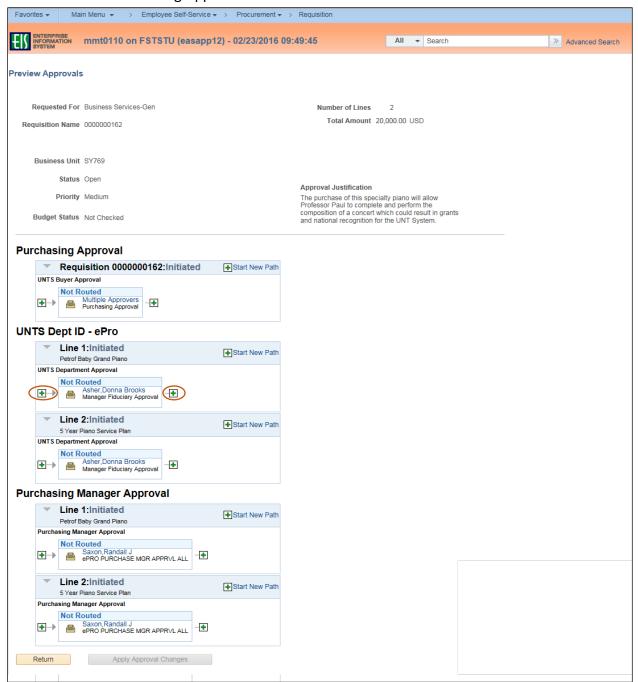

6. Click on the magnifying glass beside the blank **User ID** field.

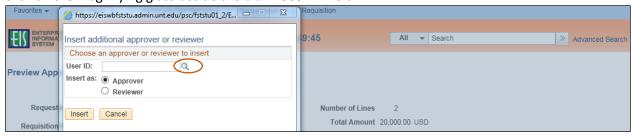

- 7. Enter a full or partial name (Last Name, First Name) into the Name field.
- 8. Click Search.

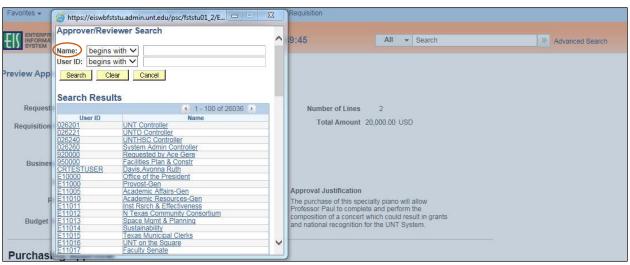

9. Select the appropriate **Name** or **User ID** for the Approver you want to insert.

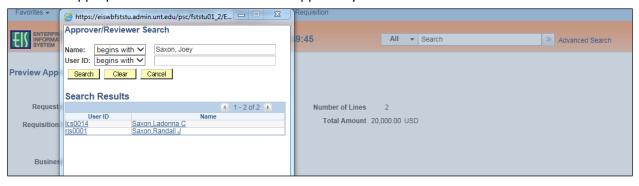

#### 10. Click Insert.

**Note:** If you would like to insert someone as a Reviewer of the requisition instead of the as an Approver, select the **Reviewer** option.

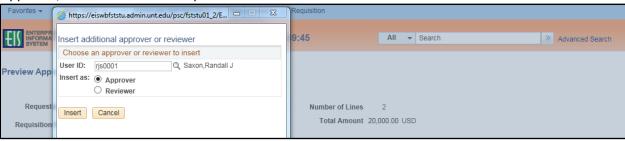

- 11. Click Apply Approval Changes.
- 12. Repeat steps 5-11 for each additional Approver or Reviewer you need to add.

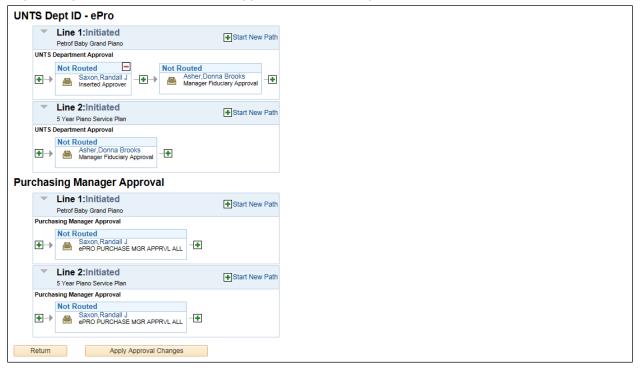

#### 13. Click Return.

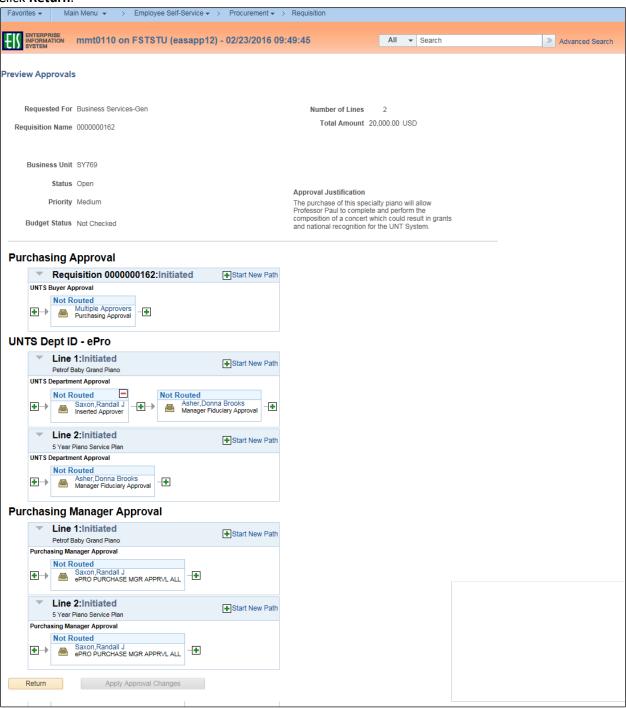

#### 14. Click Submit.

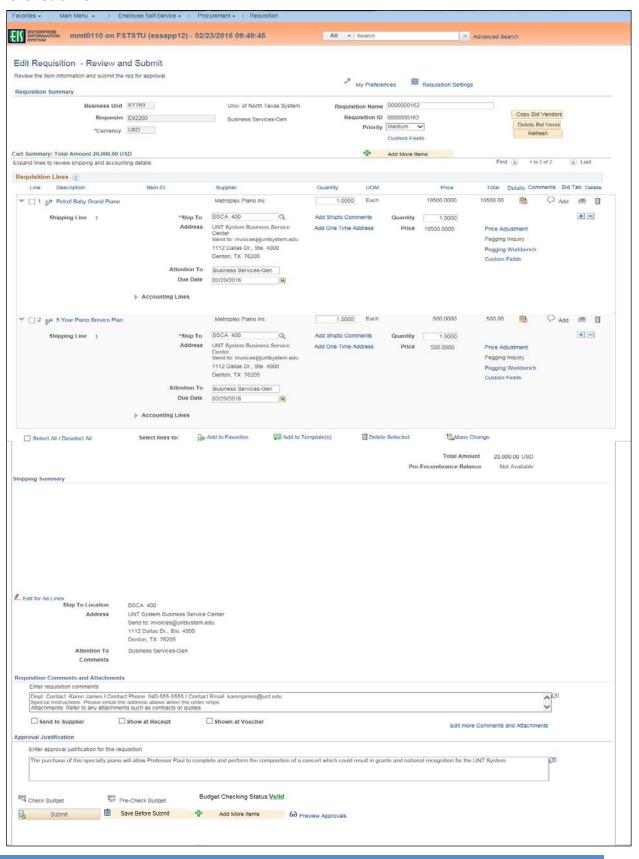

#### 15. Review the **Confirmation** screen.

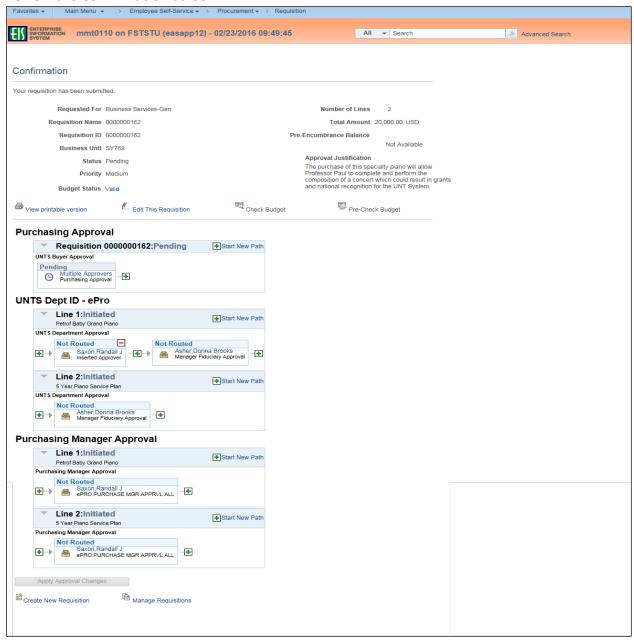

Note: The Manage Requisitions feature in EIS will allow you to

- track the requisition process using the Request Lifespan,
- edit the requisition,
- cancel the requisition,
- re-open the requisition,
- complete Desktop Receiving, and
- complete a change request.

For instructions on using the Manage Requisitions feature in EIS click here.